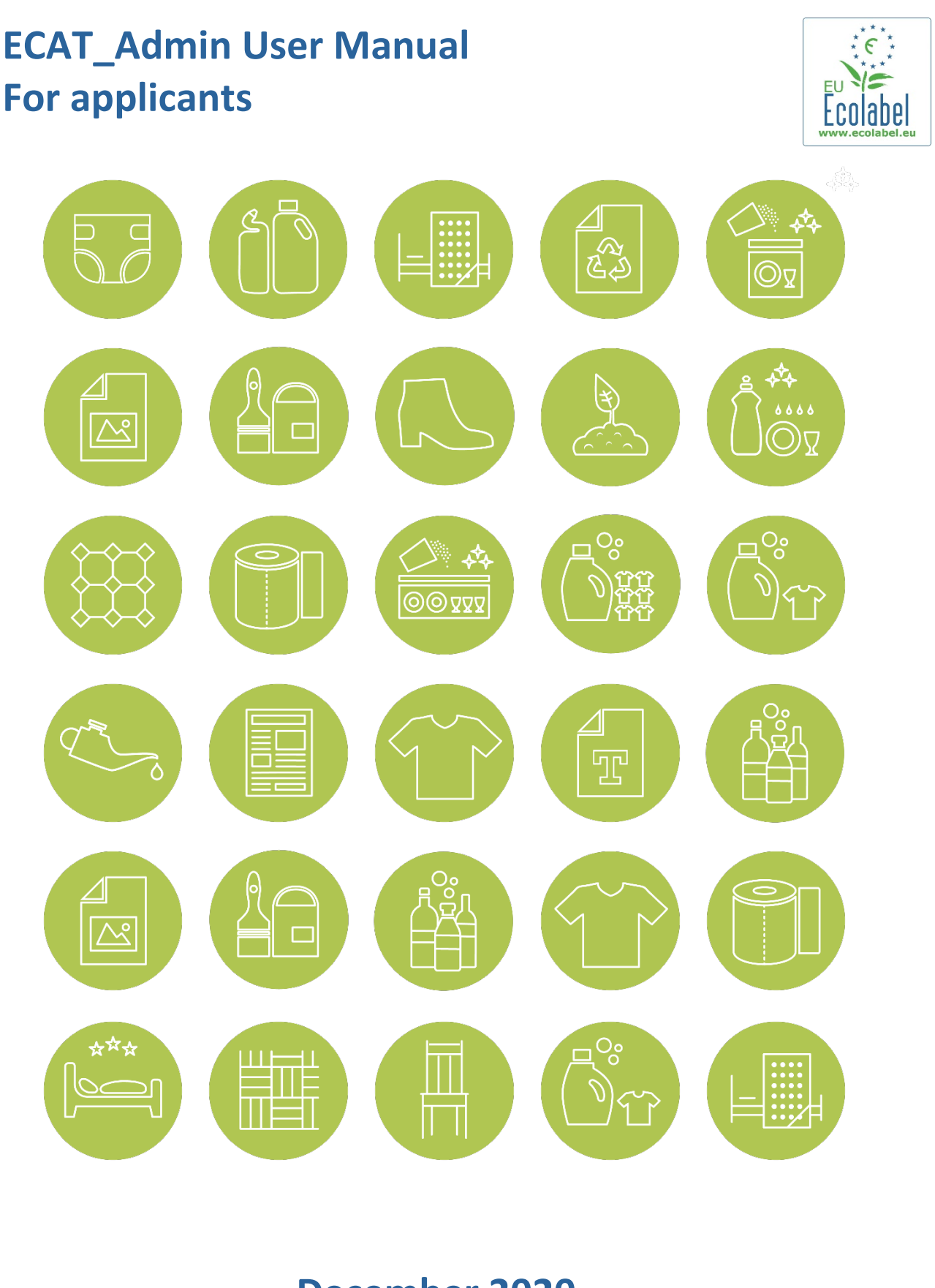

**December 2020**

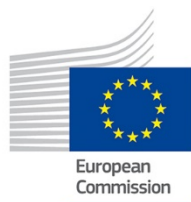

# **Table of Contents**

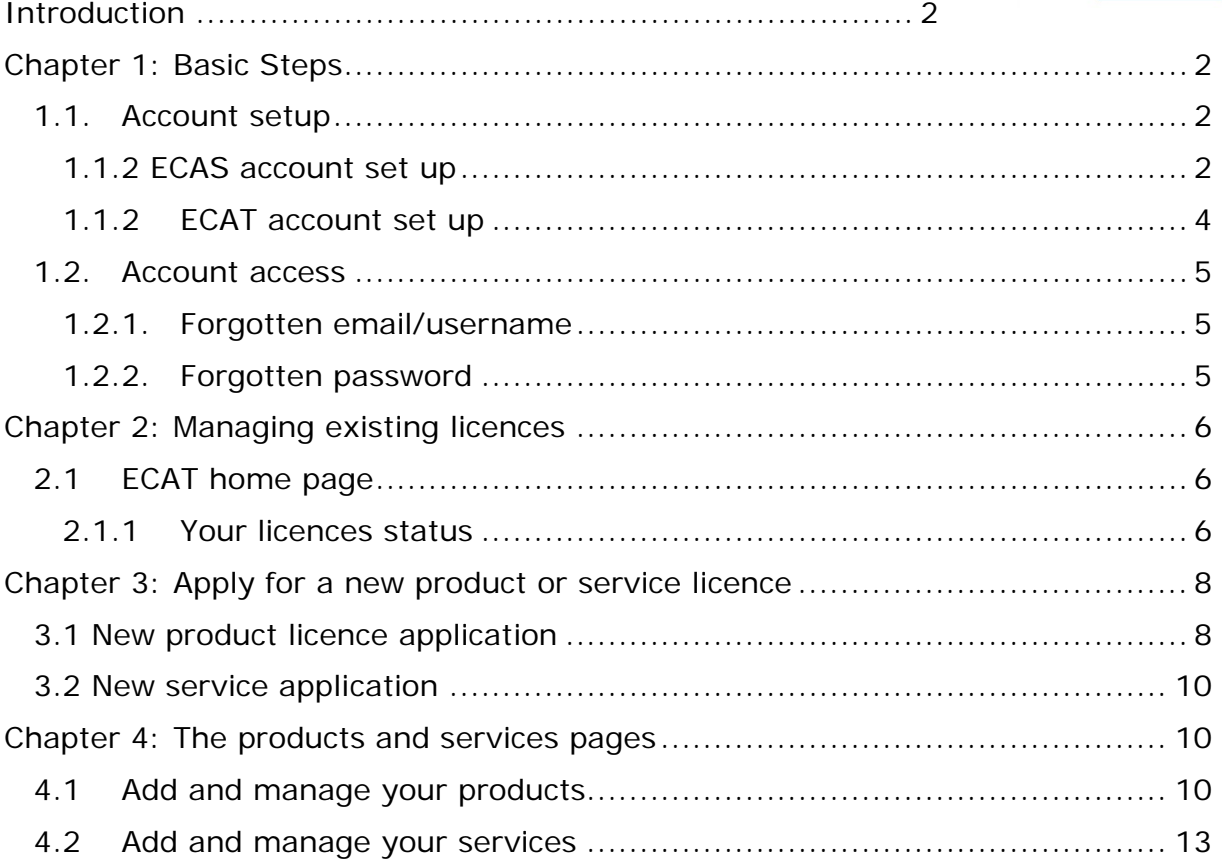

### <span id="page-2-0"></span>Introduction

This user manual covers the use of the latest version of the EU Ecolabel Catalogue administration information system (*[ECAT\\_Admin](https://webgate.ec.europa.eu/ecat_admin/)*), an online open tool put in place to manage EU Ecolabel licences and products/services., which was deployed in July 2020.

If you encounter a problem with your ECAT\_Admin account, please address your issue to the *EU Ecolabel Helpdesk* or your *[Competent Body](http://ec.europa.eu/environment/ecolabel/competent-bodies.html)*.

 **In your email, please include:** 

- **A clear description of the issue;**
- **Indicate the licence numbers and application numbers involved in the issue;**
- **Your ECAT\_Admin username;**
- **Country in which the company is located;**
- **A screenshot of the issue.**

*Since technical issues may be forwarded to the European Commission IT Department, please account for a 5–7 day waiting period until your issue is resolved. Certain issues may take longer to resolve.*

### <span id="page-2-1"></span>Chapter 1: Basic Steps

To connect to the EU Ecolabel Catalogue administration information system (ECAT Admin) as an applicant, use this link: *[https://webgate.ec.europa.eu/ecat\\_admin/](https://webgate.ec.europa.eu/ecat_admin/)*

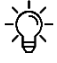

*Do not bookmark the ECAT\_Admin on your browser, copy/paste the link into their URL address bar for each login.* 

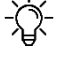

*Before registering on the ECAT\_Admin, create a user account (EU Login) on the platform – the European Union information system*.

### <span id="page-2-2"></span>1.1. Account setup

#### 1.1.1 ECAS account set up

<span id="page-2-4"></span><span id="page-2-3"></span>To create your ECAS account, follow the link to the *[ECAT\\_Admin](https://webgate.ec.europa.eu/ecat_admin/)*. The system redirects you to the webpage presented in *[Figure](#page-3-0) 1*.

*It* is very important that only <u>one</u> ECAS account is created <u>per</u> licence holding *business/organisation not to confuse the system.*

<span id="page-3-0"></span>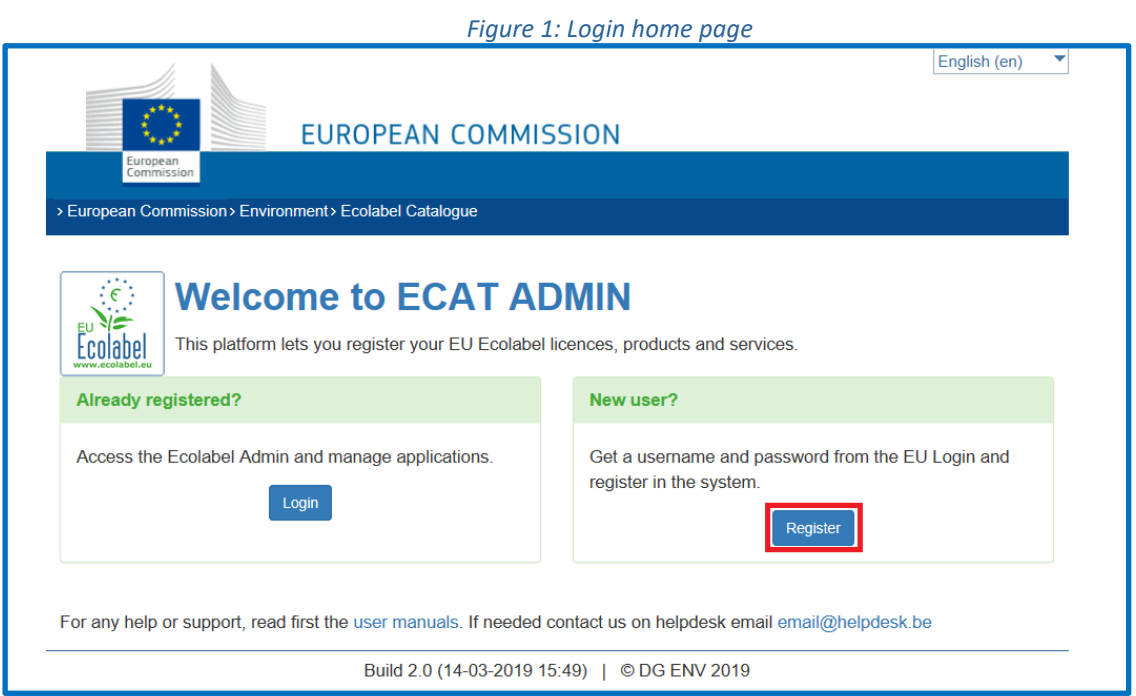

<span id="page-3-1"></span>- Click on 'Register' to be redirected to the ECAS account creation webpage (*[Figure](#page-3-1) 2)*.

#### *Figure 2: Creation of the ECAS account*

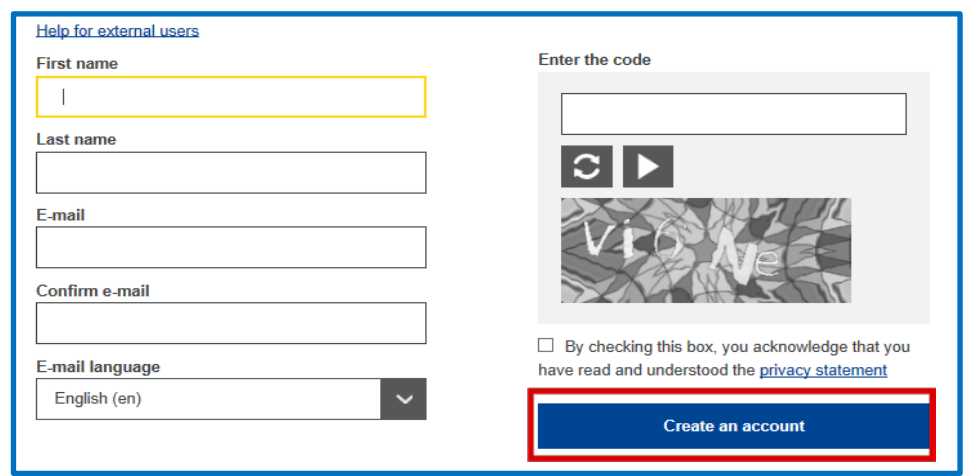

*Do not forget to check the box to acknowledge the understanding of the privacy statement before clicking on 'create an account'*.

- Upon clicking 'create an account', an email is sent to your email address (*[Figure](#page-3-2) 3*).

#### <span id="page-3-2"></span>*Figure 3: Automated email*

Thank you for registering, you will receive an e-mail allowing you to complete the registration process.

The system gives 1% hours to follow the link indicated in the email to create a password and finalise your ECAS account creation (*[Figure](#page-4-1) 4)*.

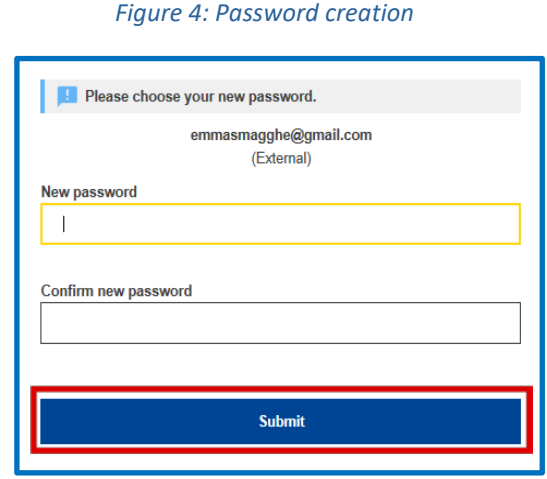

*Keep your username and password in a safe place, as it may be difficult to retrieve if lost.* 

### 1.1.2 ECAT account set up

<span id="page-4-1"></span>.

<span id="page-4-0"></span>*In order to register products and services on the ECAT\_Admin, create a user account on ECAS – the European Union information system*. *If you do not have an ECAS account, refer to [chapter](#page-2-4) 1.1*.

- When logging in for the first time on ECAT, the system will prompt you to add in additional information such as your country of residence, phone number, etc.
- **It is mandatory to add your VAT number (green** *square on figure 5***)**
- Click 'save', then 'send for validation'(*[Figure](#page-4-2) 5*).

#### <span id="page-4-2"></span>*Figure 5: Account Details*

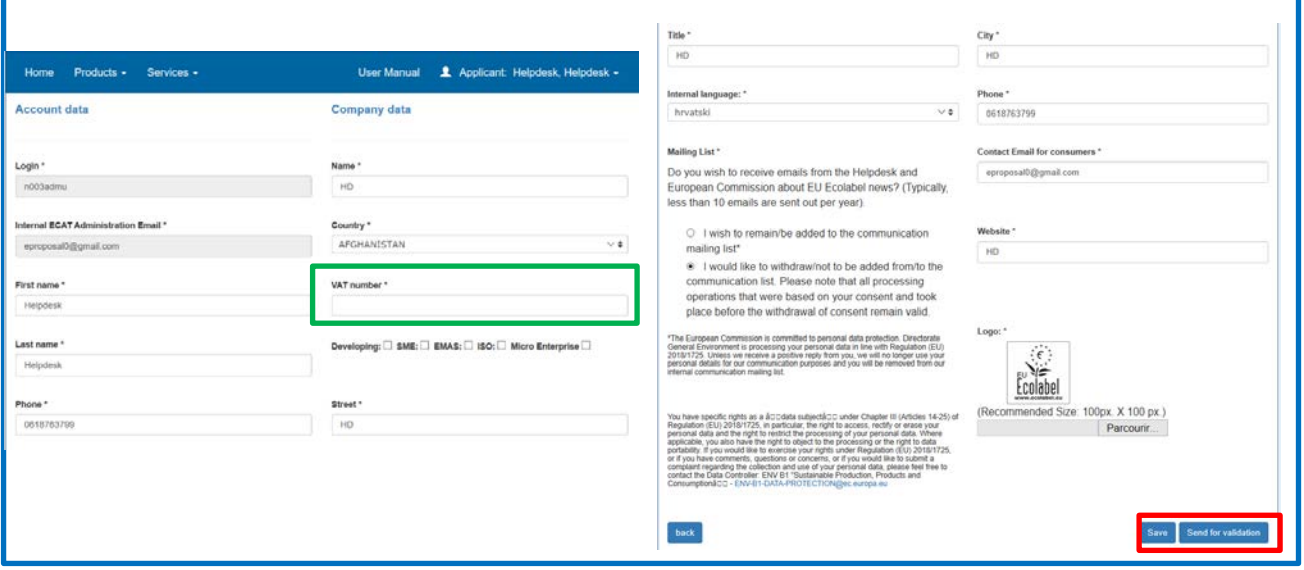

You will receive an automated email once your account has been validated. Please note that the validation process can take up to 24 business hours.

义 *Keep in mind that all fields with \* are required in order to create an account.*

After receiving the automated validation notification, your access to the system will be granted and if necessary, you may modify your account information by clicking on your login name on the top banner (*[Figure](#page-5-3) 6*).

<span id="page-5-3"></span>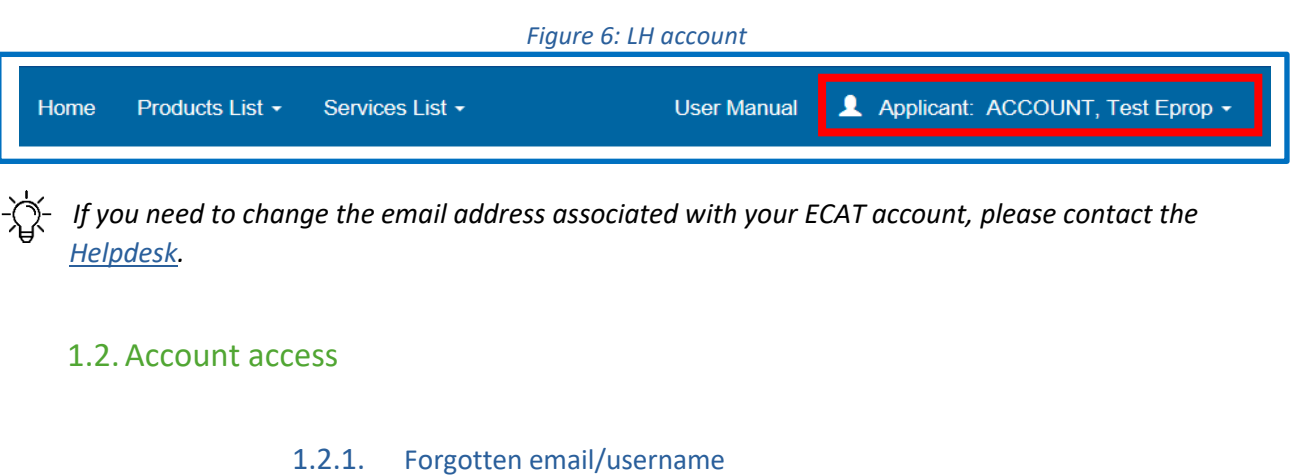

- <span id="page-5-0"></span>If you forget which email/username is associated with your ECAS account, send an email to the *[Helpdesk](mailto:ecolabel@bio.deloitte.fr)* indicating any or all of the following details:
	- Country of production
	- Company name

-

The Helpdesk will look up your associated account within its back-end system and will indicate which email/username is associated with your ECAS account.

#### <span id="page-5-2"></span><span id="page-5-1"></span>1.2.2. Forgotten password

If you forget the password associated with your ECAS account, click on 'Lost your password?' link (*[Figure](#page-5-4) 7*)

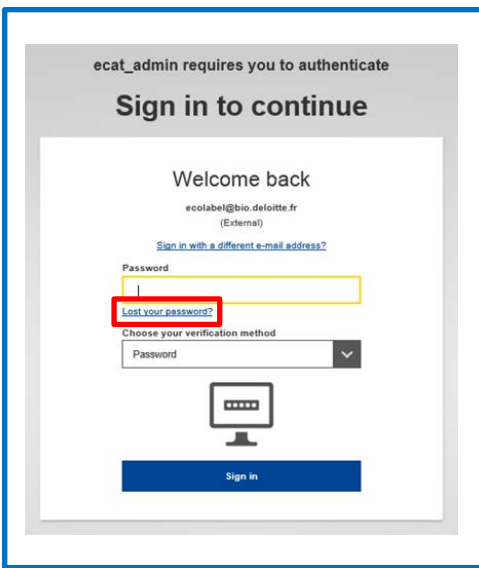

#### <span id="page-5-4"></span>*Figure 7: Lost your password*

The system prompts you to undertake a security verification test before clicking on the 'Get a password' link (*[Figure](#page-6-3) 8).*

<span id="page-6-3"></span>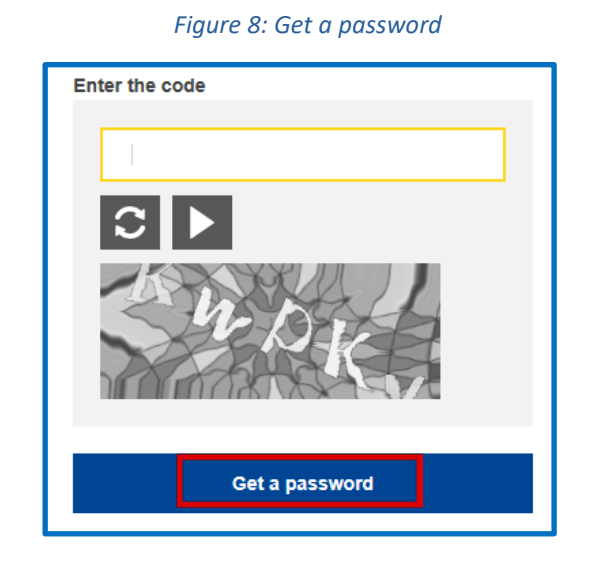

<span id="page-6-4"></span>An email is sent to the email registered to your account with instructions on how to change the password and recover access to your ECAS account (*[Figure](#page-6-4) 9*).

*Figure 9: Automated email*

In the next few minutes, you will receive an e-mail containing a link to this site. If you need assistance, use this link to go to the contact page.

*The system only allows one password change every 24 hours.*

## <span id="page-6-0"></span>Chapter 2: Managing existing licences

### <span id="page-6-1"></span>2.1 ECAT home page

From the ECAT\_Admin home page, you can access the applications that you have made and check the statuses of these applications.

### 2.1.1 Your licences status

<span id="page-6-2"></span>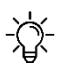

*If you are applying for a new licence for the first time, please contact your Competent Body before starting your ECAT application.* 

You can find below a table listing the different statuses that your licences can have:

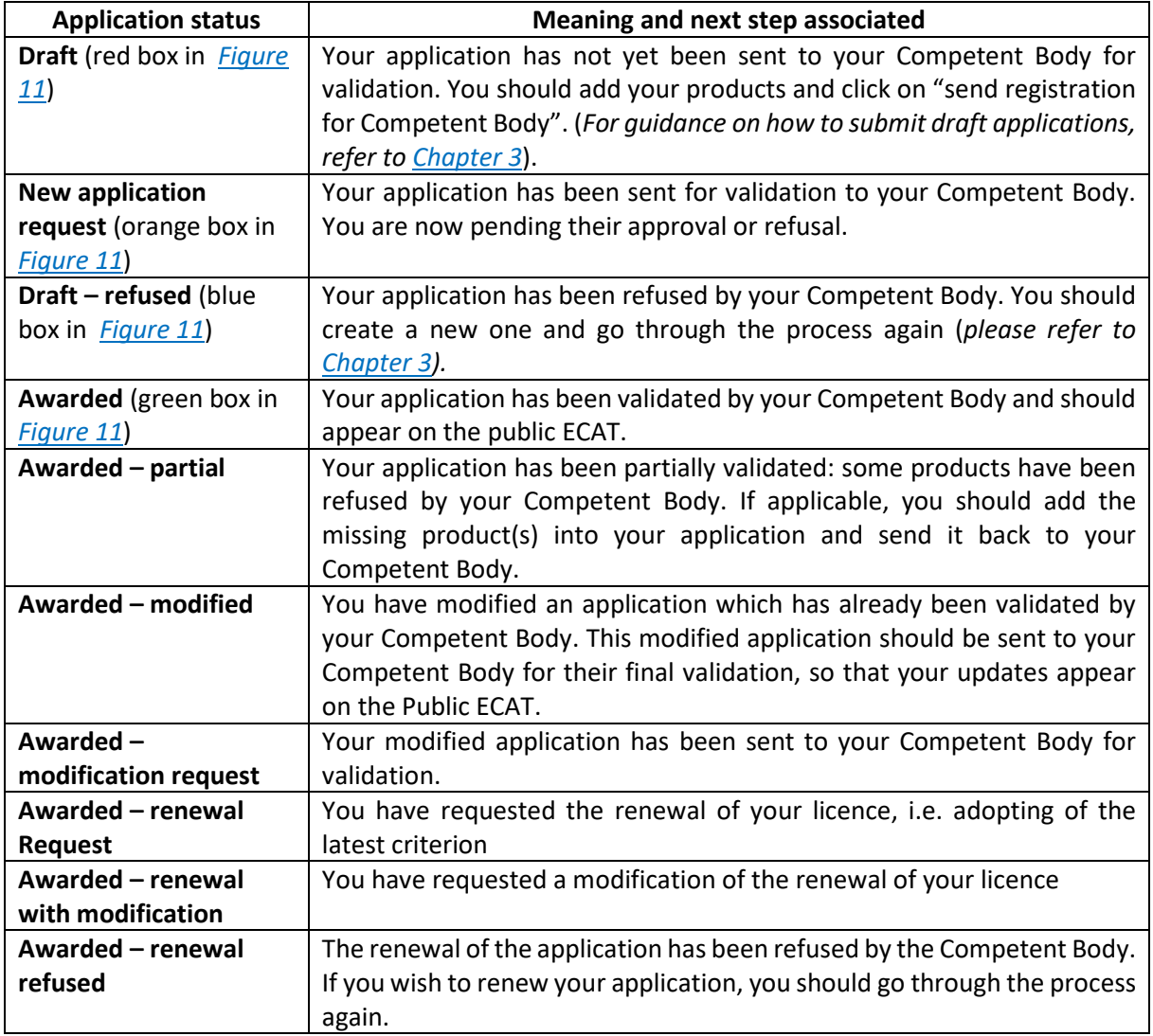

To filter products and services by status, click on the drop-down menu under the application<br>This status (see nurnle hox Figure 11) status *(see purple box, [Figure 11\)](#page-7-0).*

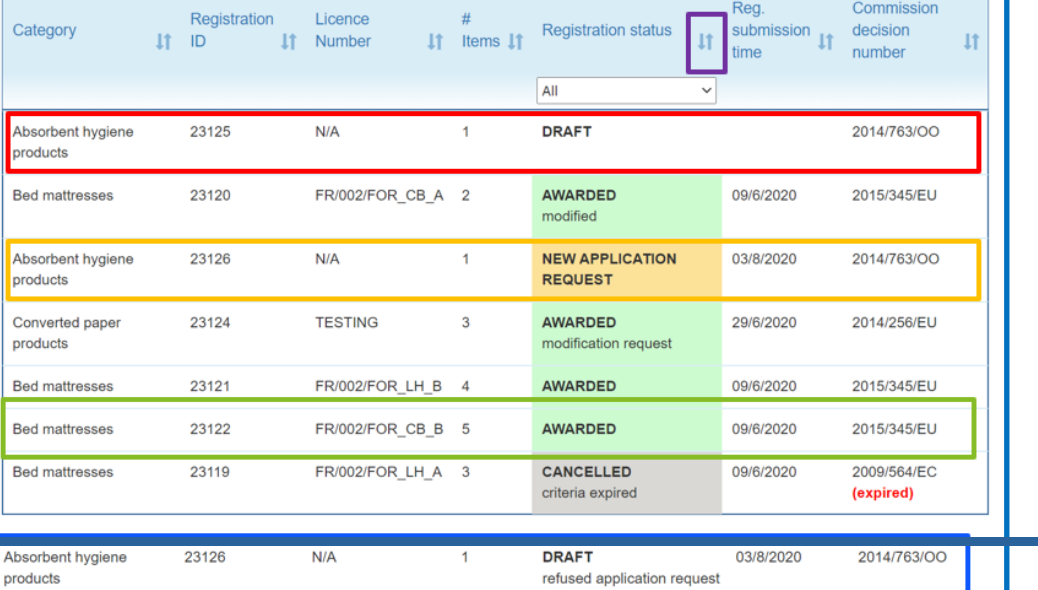

7

<span id="page-7-0"></span>*Figure 11: Example of applications with different statuses*

# <span id="page-8-0"></span>Chapter 3: Apply for a new product or service licence

### <span id="page-8-1"></span>3.1 New product licence application

On this page you will be able to apply for a new product licence. To add products to your existing licences, please refer to *[Chapter 4.](#page-10-1)*

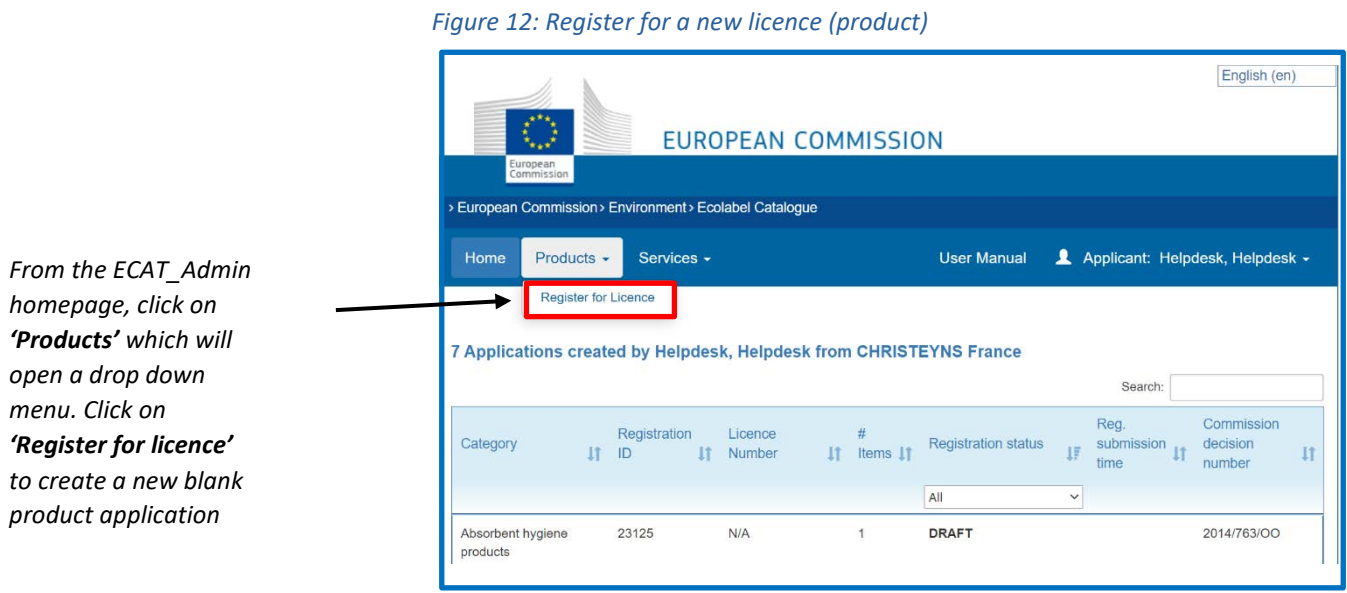

The registration page is divided into 4 boxes and lets you submit and consult information concerning your new application.

*Only white fields are modifiable, the other fields are only editable by your Competent Body.*

<span id="page-9-0"></span>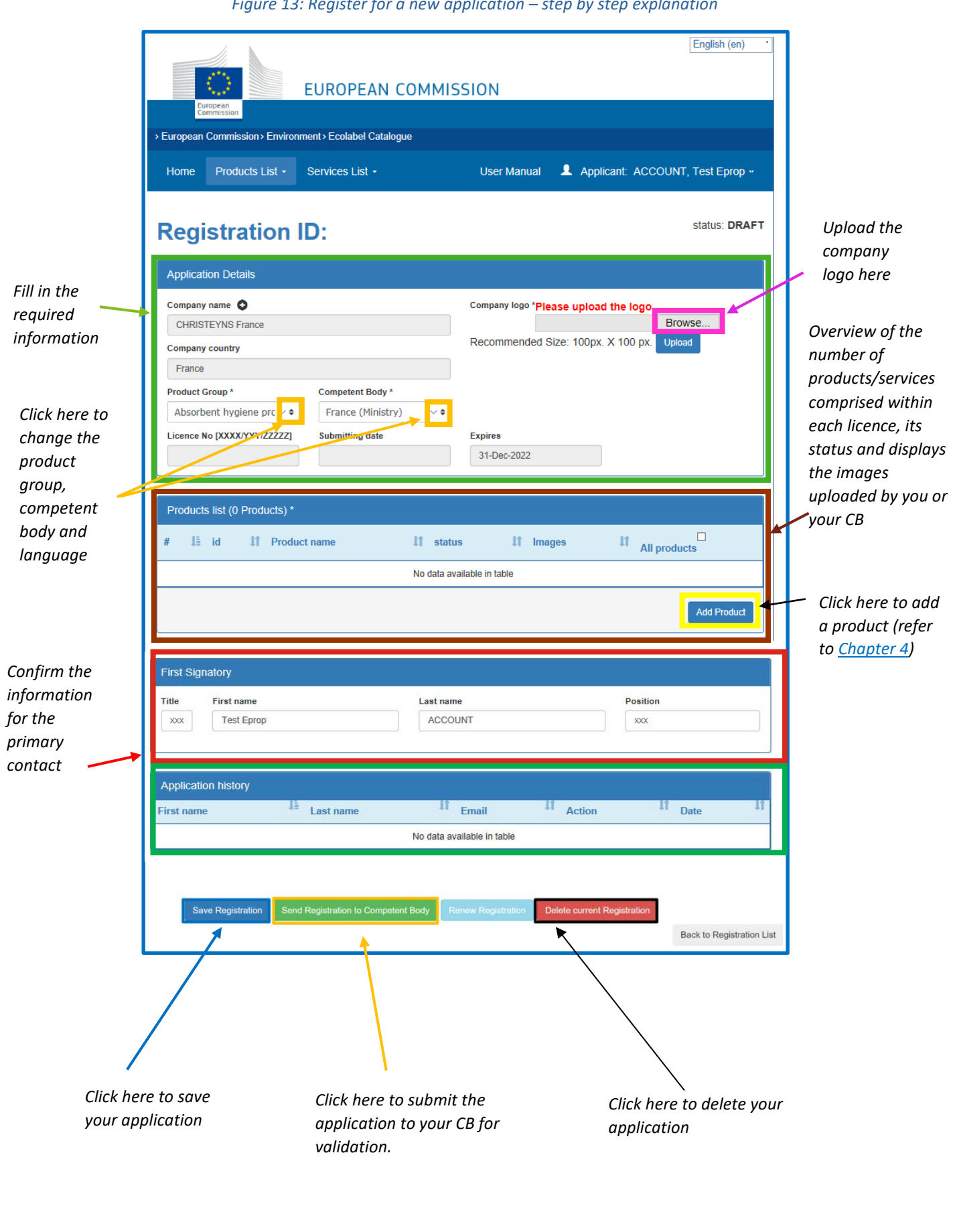

*Figure 13: Register for a new application – step by step explanation*

## <span id="page-10-0"></span>3.2 New service application

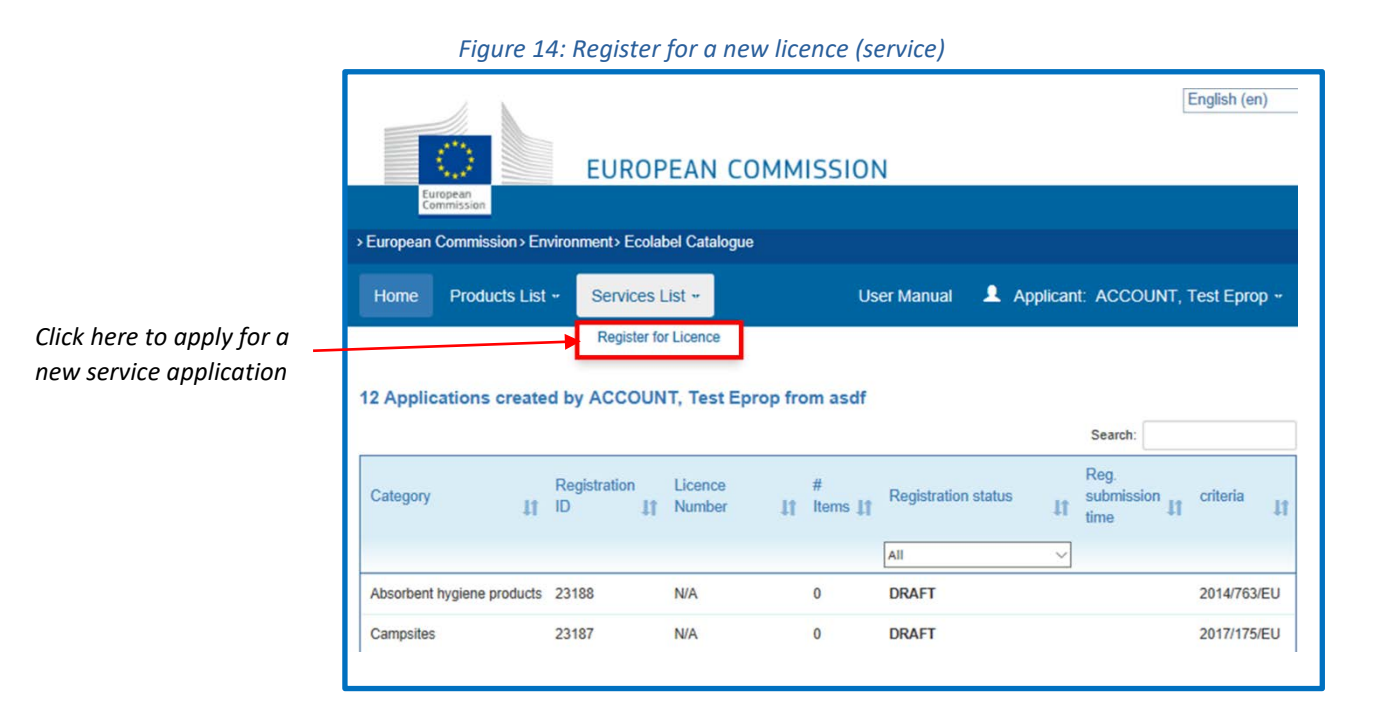

Refer to *[Chapter 3.1](#page-8-1)* to fill in the required information in the boxes on the registration page. The registration process is similar to product applications. However, please refer to *[Chapter 4](#page-10-1)* to add a new service.

*For Tourist Accommodation services, it is important to include only the country in which the service is located. Multiple countries should not be indicated.* 

# <span id="page-10-1"></span>Chapter 4: The products and services pages

### <span id="page-10-2"></span>4.1 Add and manage your products

This chapter will help you managing and adding new products. The product page is accessible via the home page where your existing licences are listed, and on the licence registration.

From the home page, click on one of your licences, and on "Add Product" (yellow box, *[figure 13](#page-9-0)* in Chapter 3.1)

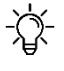

*To return to the main application page at any point during your session, click on the save button, then on 'Back to registration list" (see black box at the bottom of [figure](#page-11-0) 15)*

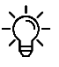

*It is recommended to write your description in English.*

<span id="page-11-0"></span>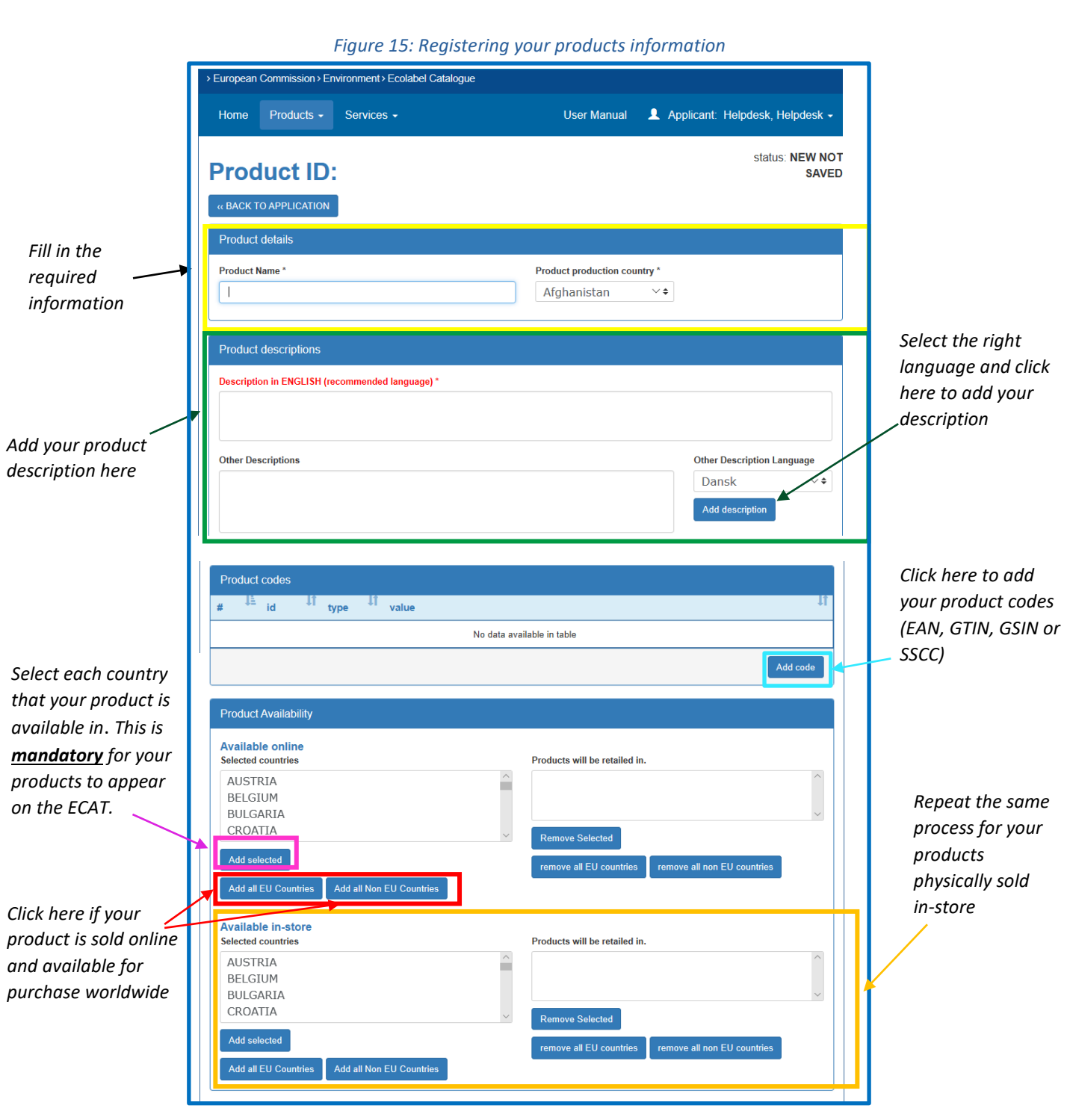

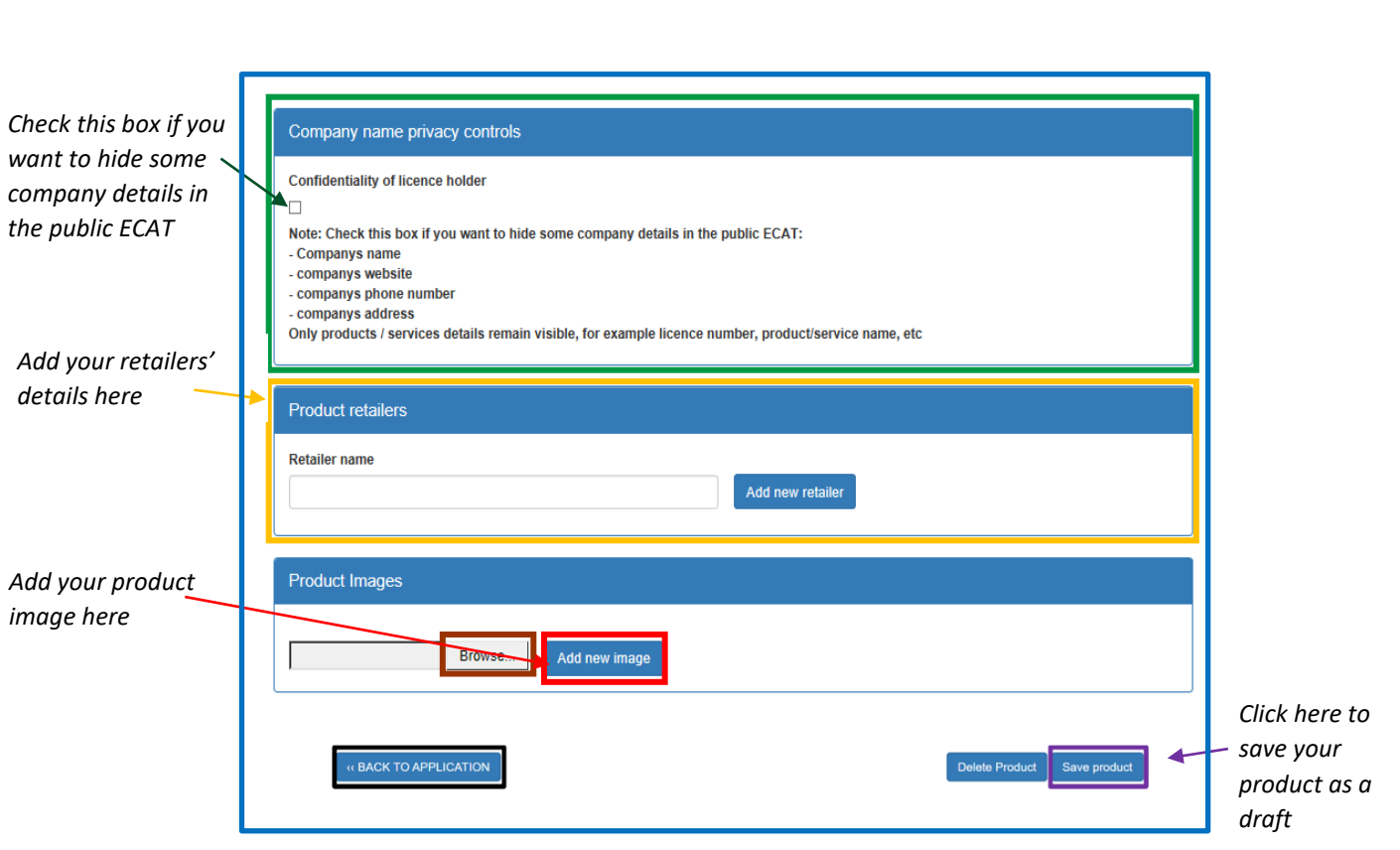

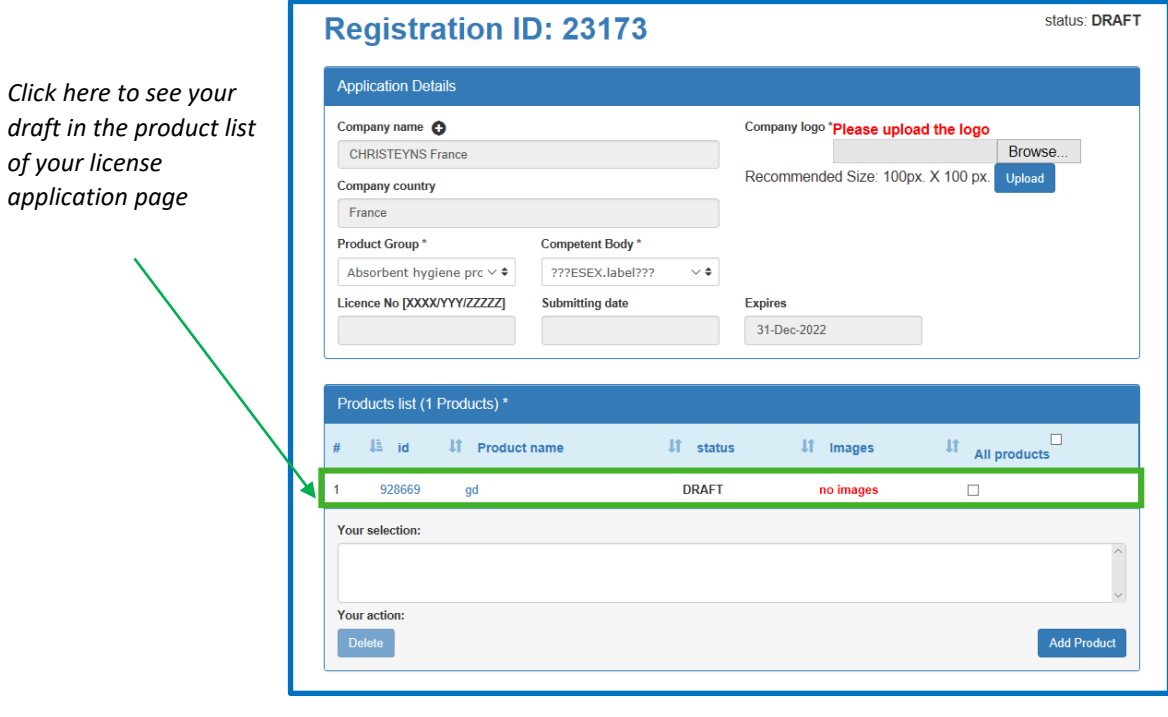

## <span id="page-13-0"></span>4.2 Add and manage your services

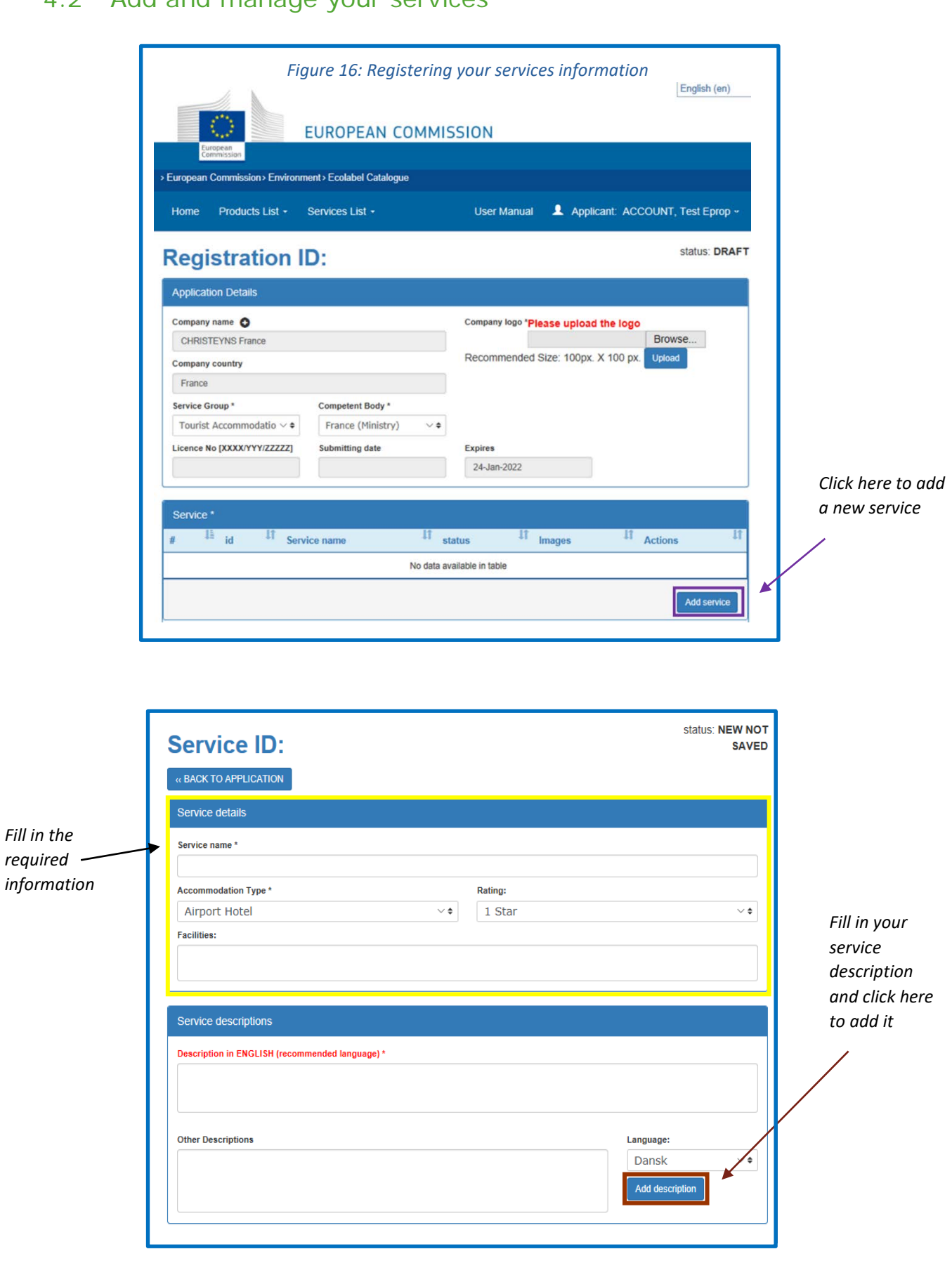

*I*<sup>t</sup> *It is recommended to write your description in English.* 

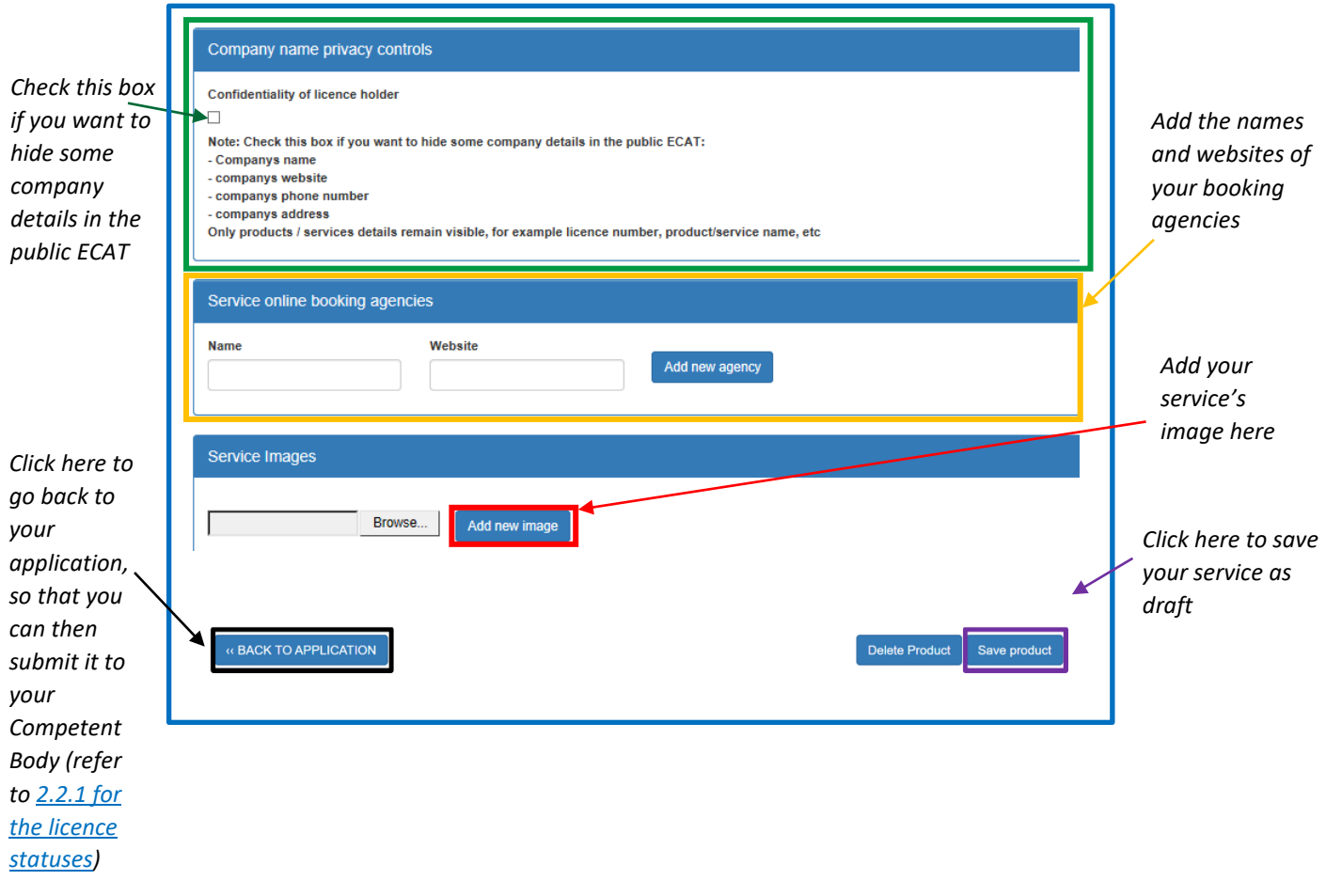

If you have multiple products to add, contact your CBs who will be able to provide you with the Excel Sheet with your products.